## **RZ/V2L AI APPLICATIONS DEMO HOW TO USE GUIDE VERSION 1.00**

2023/06/30 RENESAS ELECTRONICS CORPORATION

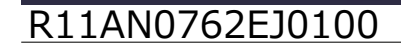

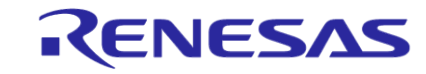

**© 2023 Renesas Electronics Corporation. All rights reserved.** 

## **CONTENTS**

- **[RZ/V2L AI Applications Demo](#page-2-0)**
- **[RZ/V2L AI Applications Demo Contents List](#page-3-0)**
- **[Demo File Structure](#page-4-0)**
- **EXECO ADDEN IN A PROX IS A PROX EQUIPMENT AND BOARD CONNECTIONS**
- **BD Card Preparation**
- **.** [Install the serial port driver and Tera term](#page-7-0)
- **ELINUX Boot Up Preparation**
- **Einux Boot Up**
- **[Demo Execution Method](#page-16-0)**
- [References](#page-18-0)

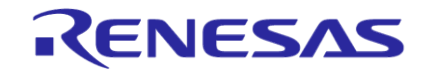

## <span id="page-2-0"></span>**RZ/V2L AI Applications Demo**

- AI application: Refer to slide [[AI Applications Demo Contents List\]](#page-3-0).
- This application displays the capture data with AI inference result on HDMI monitor.

On HDMI Monitor

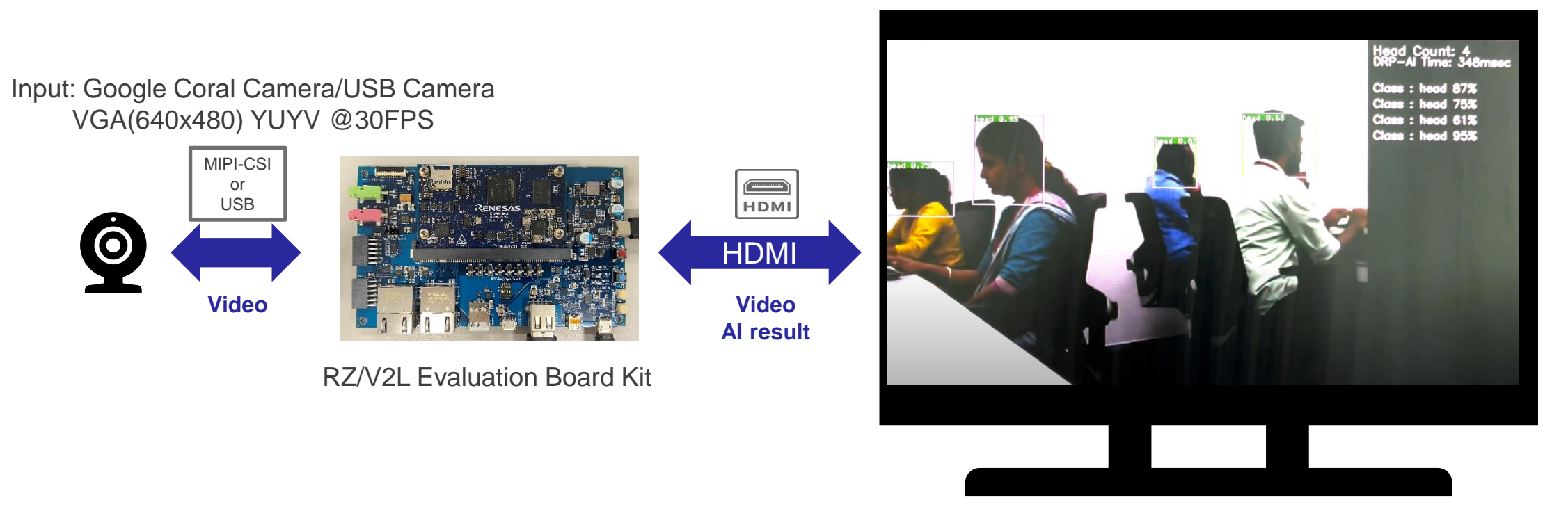

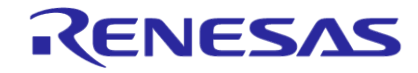

## <span id="page-3-0"></span>**RZ/V2L AI Applications Demo Contents List**

AI Applications details can be found on [Web.](https://renesas-rz.github.io/rzv_ai_sdk/1.00/applications.html)

To see the source code and more details of each demo, please click the GitHub link in "Source Code and Details" column.

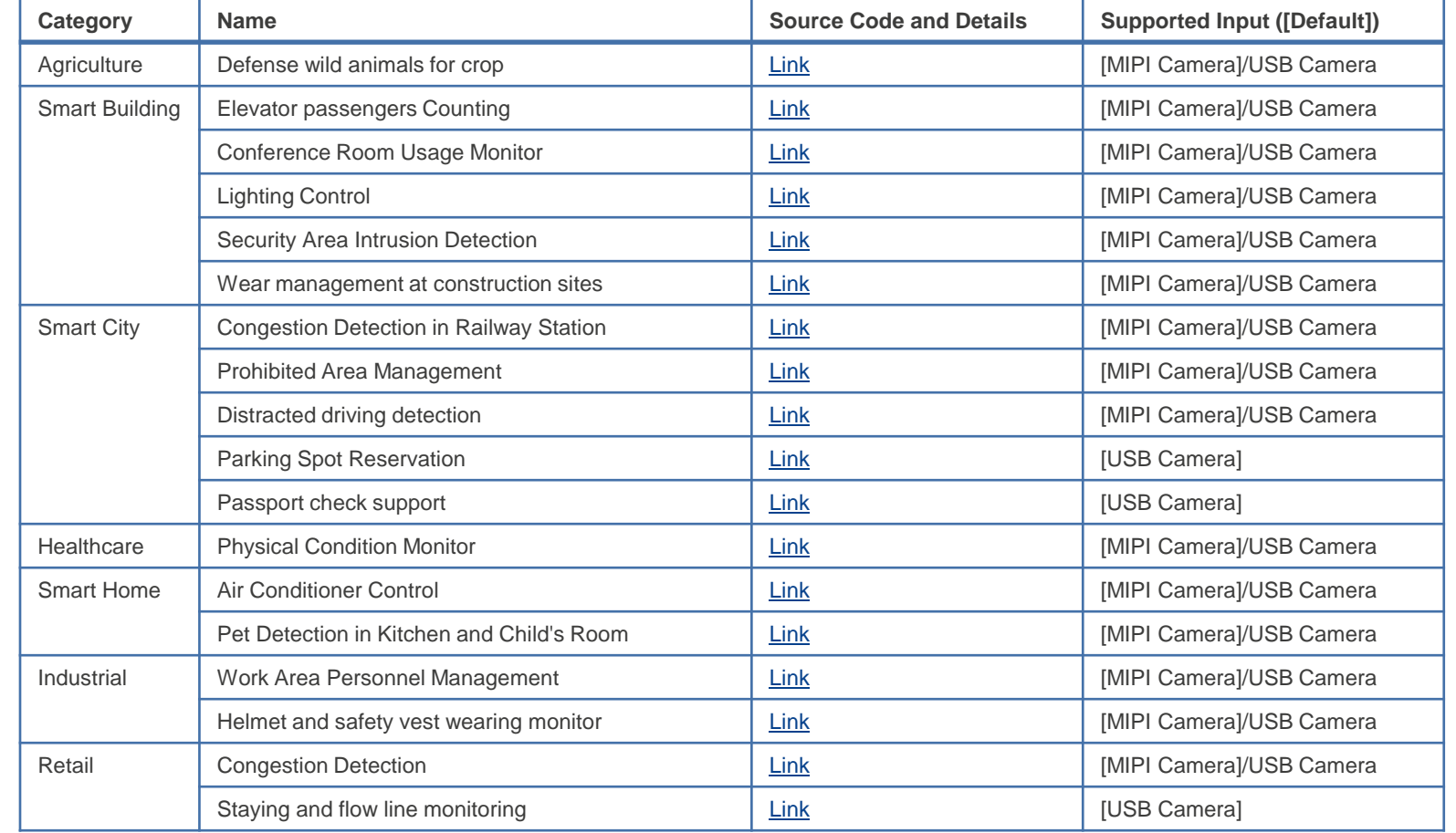

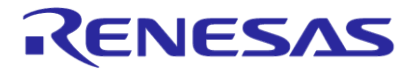

## <span id="page-4-0"></span>**Demo File Structure**

#### **RTK0EF0166F01000SJ.zip**

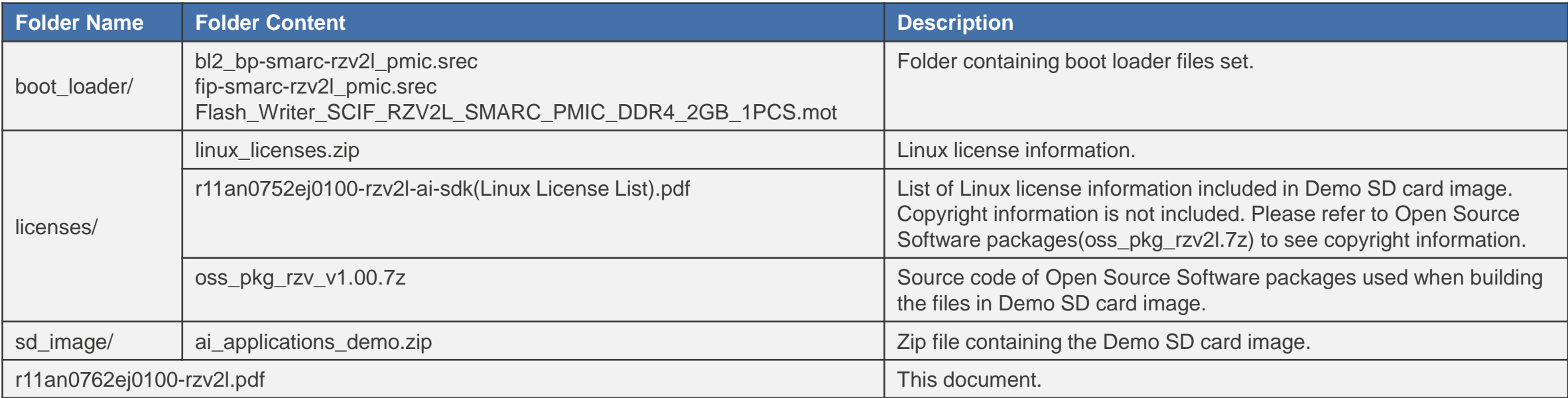

Software used: [RZ/V2L AI Software Development Kit Version 1.00](https://www.renesas.com/jp/ja/software-tool/rzv2l-ai-software-development-kit) [RZ/V DRP-AI TVM v1.0.4](https://github.com/renesas-rz/rzv_drp-ai_tvm/releases/tag/v1.0.4)

Demo source code: Refer to slide [[AI Applications Demo Contents List\]](#page-3-0)

#### RENESAS

# <span id="page-5-0"></span>**Necessary Equipment and Board Connections**

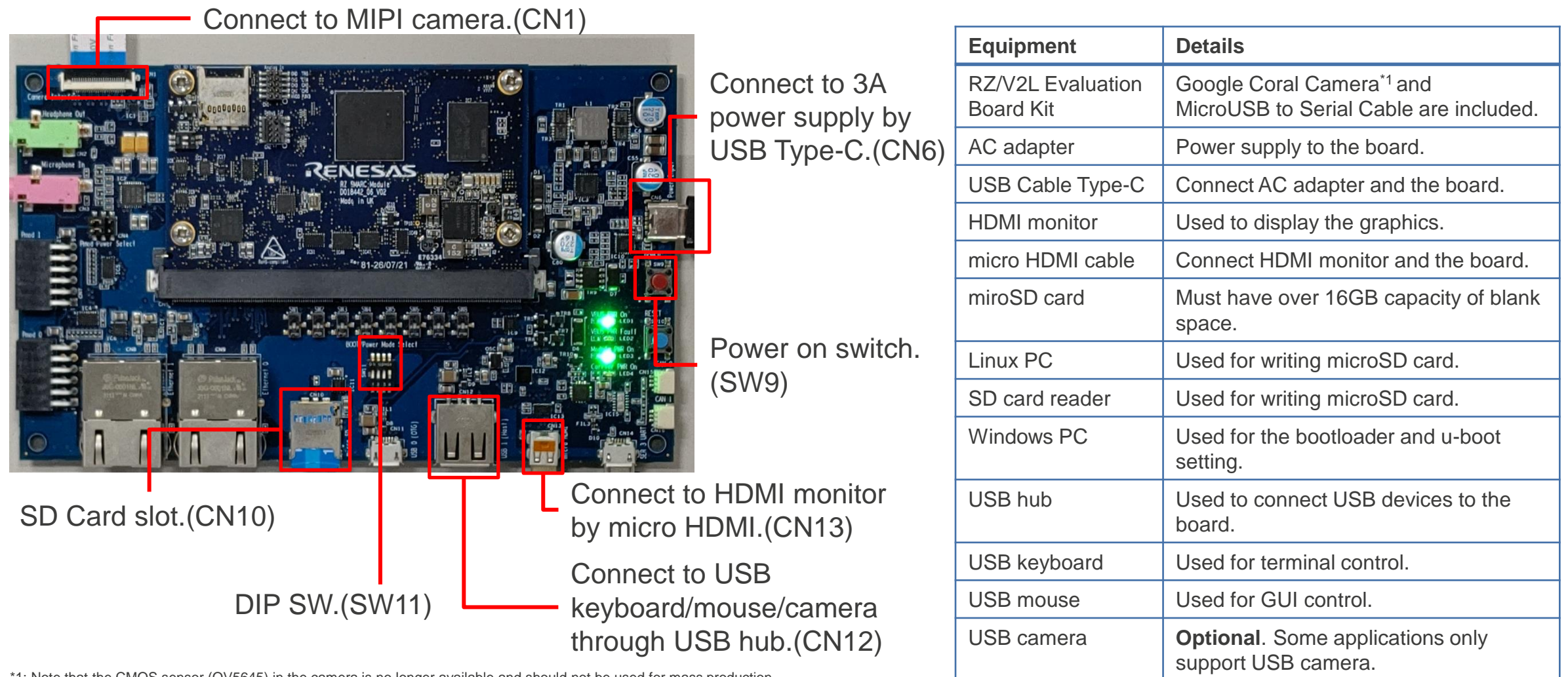

\*1: Note that the CMOS sensor (OV5645) in the camera is no longer available and should not be used for mass production. Any software support provided is for evaluation purposes only.

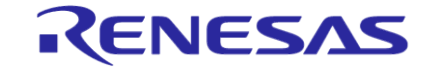

## <span id="page-6-0"></span>**SD Card Preparation**

Prepare the SD card by running the following commands on your Linux PC(\*). Use the SD card image provided with the demo: (Refer to slide [\[Demo File Structure](#page-4-0)] to check the "sd\_image" folder information). SD Card must have a least 16GB of memory.

- Unzip the ai\_applications\_demo.zip file to get the SD card image. (.dd file)
- 2. Check the SD Card Device Name: run the lsblk command before and after inserting your SD card.

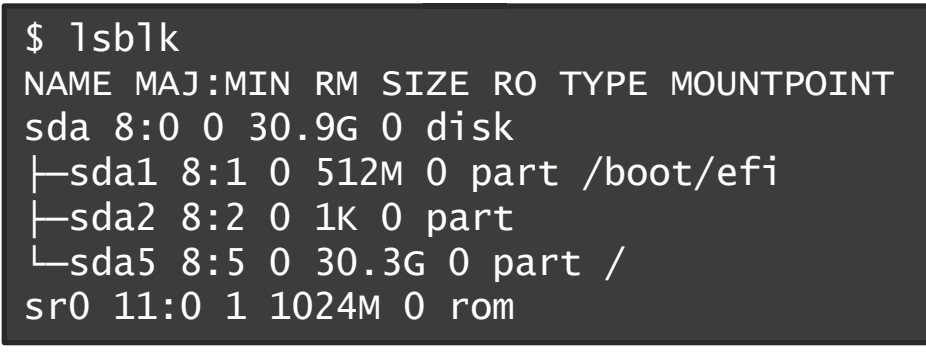

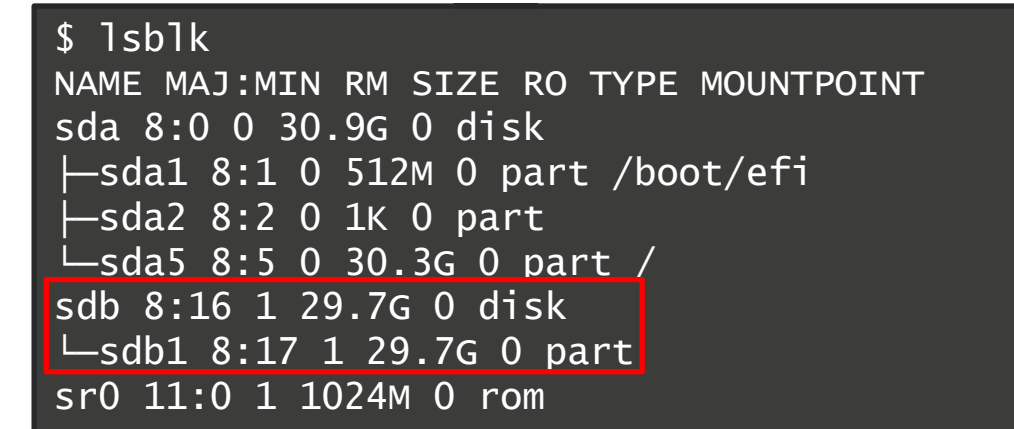

Using the Device name found above, write the image file into the SD card:

#### \$ sudo dd if=<PATH>/ai\_applications\_demo.dd of=/dev/sdb status=progress

Note: Writing the SD card image with the dd command takes time. (Depend on your environment, it takes about 30min.)

### <span id="page-7-0"></span>**Board Setup Install the serial port driver and Tera term**

 $\triangleright$  This step uses a Windows PC.

The serial communication between Windows PC and RZ/V2L Evaluation Board Kit requires the following driver.

- <https://ftdichip.com/drivers/vcp-drivers/>
- 1. Download the software "Virtual COM port (VCP) driver" from the windows version "setup executable" on the download page and extract it.
- 2. Run the **exe file** extracted to install the serial port driver.

Install the terminal emulator (Tera term) on Windows PC.

**EXECTE:** [Tera Term Open Source](https://ttssh2.osdn.jp/index.html.en) Project (osdn.jp)

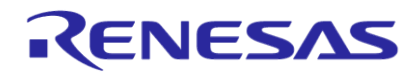

<span id="page-8-0"></span> $\triangleright$  This step for boot loader uses a Windows PC.

Please copy following files to your Windows PC.

These files are in the boot\_loader directory that you unpacked on [Prepare the Necessary Files](#page-4-0).

- **- Flash\_Writer\_SCIF\_RZV2L\_SMARC\_PMIC\_DDR4\_2GB\_1PCS.mot**
- **- bl2\_bp-smarc-rzv2l\_pmic.srec**
- **- fip-smarc-rzv2l\_pmic.srec**
- 1. Connect PC and Board via USB-Serial.
- 2. Change SW11 setting (see the right figure) and re-boot the board.

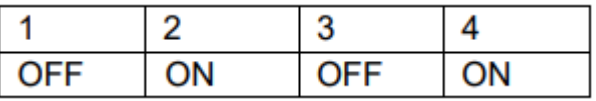

3. Press the power button(SW9) to turn on the power. Note: When turn on the power, press and hold the power button for 1 second.

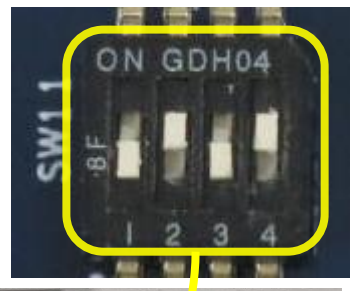

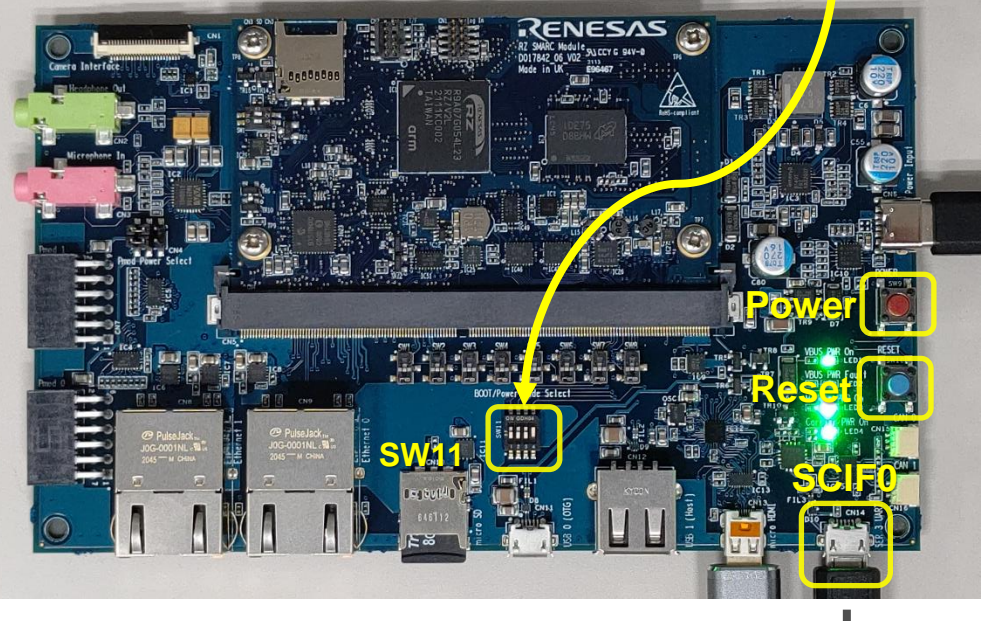

Note: If you used the previous version, follow this section to update

boot loader binary files. (Write only once)

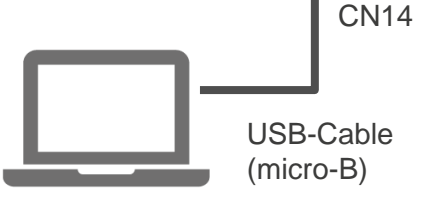

Windows PC

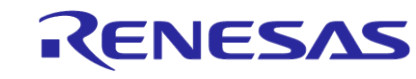

4. Bring up the terminal software and select the "File" > "New Connection" to set the connection on the software.

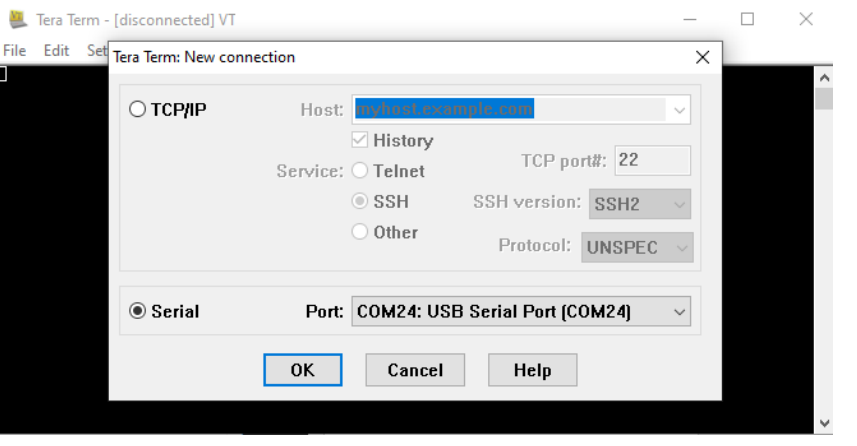

5. Open the configuration windows from the "Setup" and change the setting as follows.

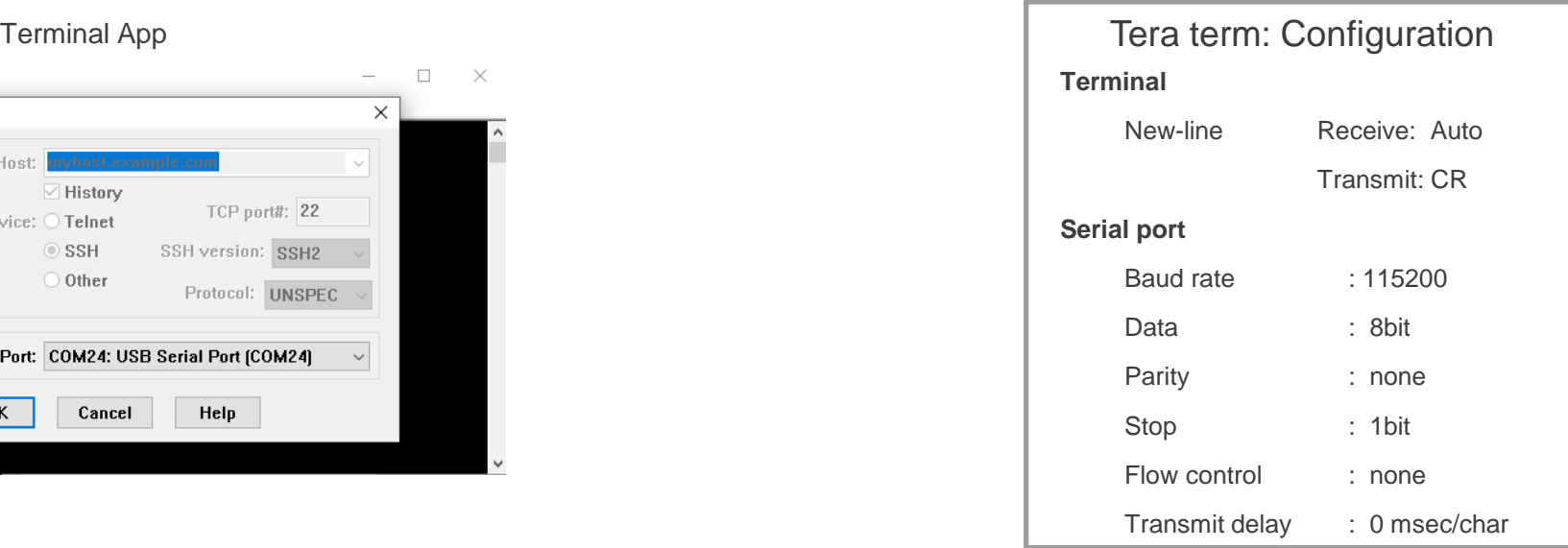

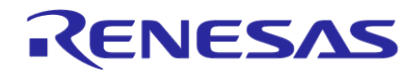

6. When pressed the reset button SW10, the messages below are displayed on the terminal.

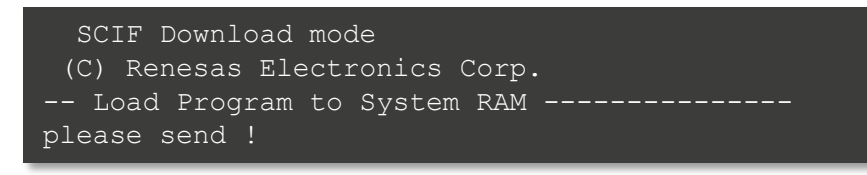

7. Send a Flash Writer ".mot" as a text ("File">"Send file…"). Following message will be displayed, when transmitting file succeed.

Flash writer for RZ/V2 Series V1.02 Nov.15,2021 Product Code : RZ/V2L >

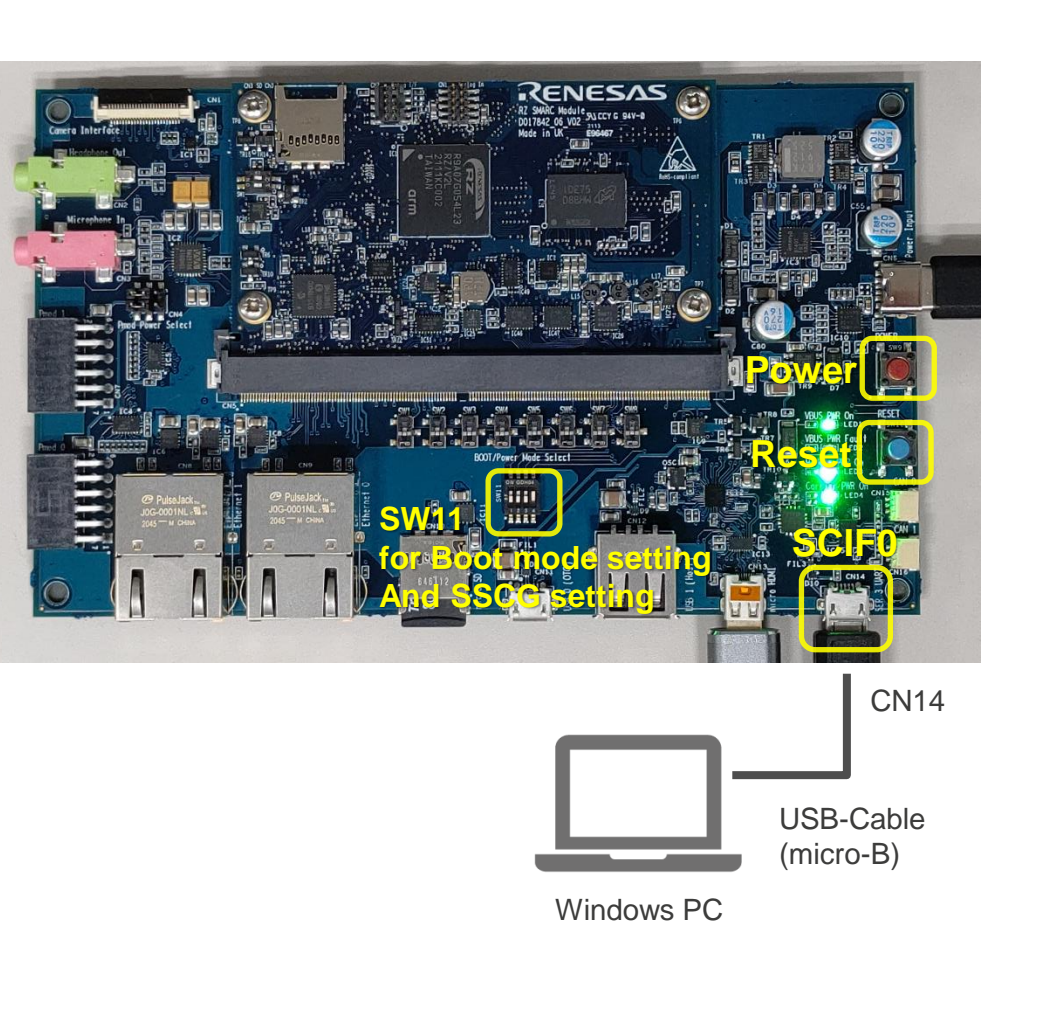

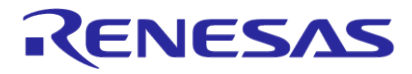

8. Input command and address as following steps (yellow character)

```
Flash writer for RZ/V2 Series V1.02 Nov.15,2021
Product Code : RZ/V2L
>XLS2
===== Qspi writing of RZ/G2 Board Command =============
Load Program to Spiflash
Writes to any of SPI address.
Micron : MT25QU512
Program Top Address & Qspi Save Address
===== Please Input Program Top Address ============
 Please Input : H'11E00
===== Please Input Qspi Save Address ===
 Please Input : H'00000
Work RAM(H'50000000-H'53FFFFFF) Clear....
```
9. Send the data of "bl2\_bp-smarc-rzv2l\_pmic.srec" from terminal software after the message "please send !" is shown.

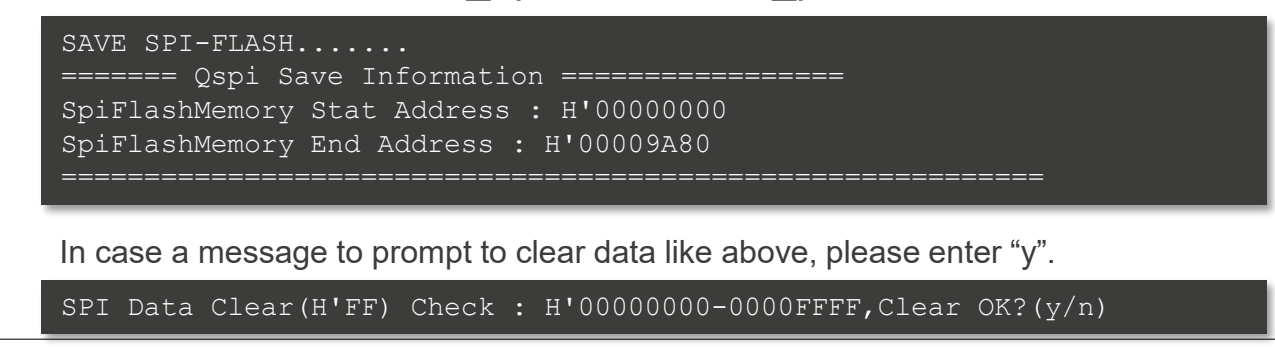

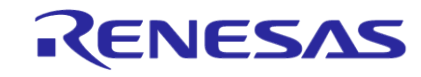

please send ! ('.' & CR stop load)

10. Input command and address as following steps (yellow character)

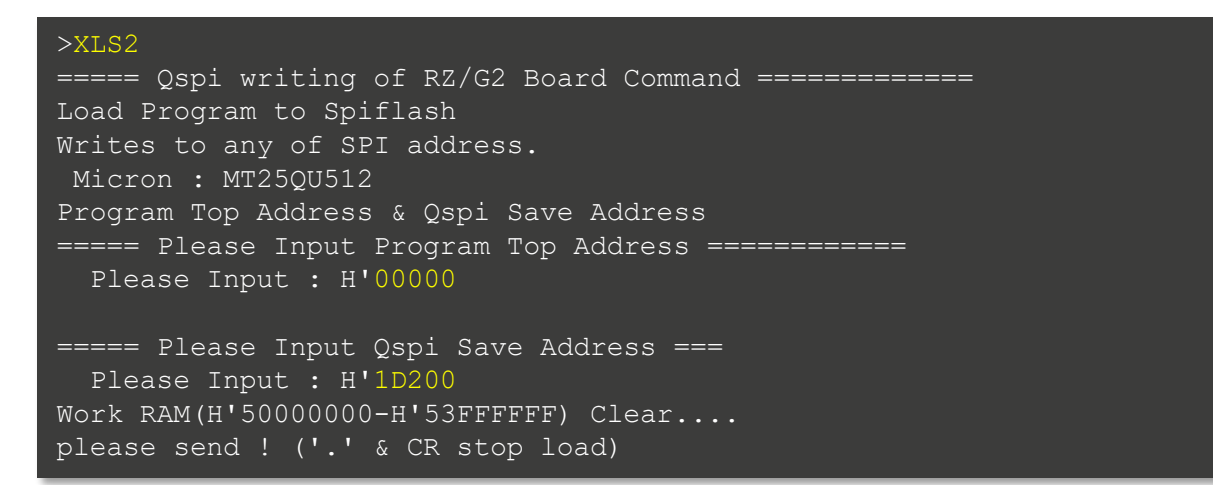

11. Send the data of "fip-smarc-rzv2l\_pmic.srec" from terminal software after the message "please send !" is shown.

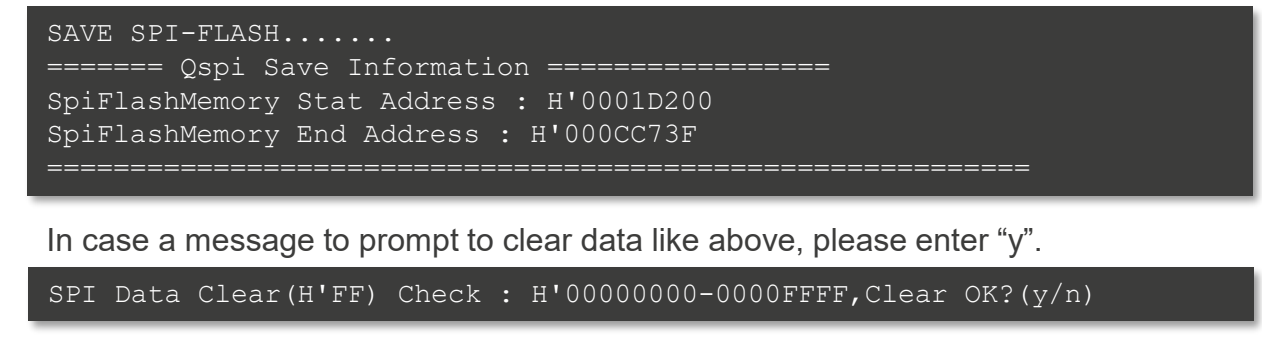

12. After writing two loader files normally, press the power button(SW9) to turn off the power.

## **Linux Boot Up Preparation Setting U-boot 1**

- This step for setting U-boot uses a Windows PC.
- 1. Change SW11 setting (see the right figure) and re-boot the board

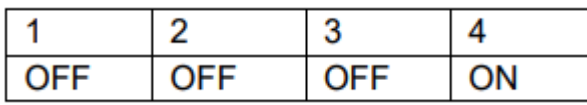

- 2. Set microSD card to SD card slot on carry board and turn on the power of the board by pressing the power button(SW9).
- 3. After turned on the board, keep pressing the ENTER key on the Tera term and U-boot console will be activated.

#### Note: Step 3 and 4 are required only when switching the booting method.

If you want to run this demo, do it only once.

 $U-$ Boot 2021.10 (Mar 31 2022 - 03:57:20 +0000) CPU: Renesas Electronics K rev 14.15

Model: smarc-rzv2l DRAM: 1.9 GiB MMC: sd@11c00000: 0, sd@11c10000: 1 Loading Environment from MMC... OK In: serial@1004b800 Out: serial@1004b800 Err: serial@1004b800 Net: eth0: ethernet@11c20000 Hit any key to stop autoboot: 0  $\Rightarrow$ 

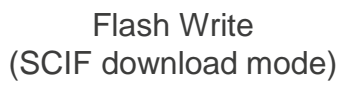

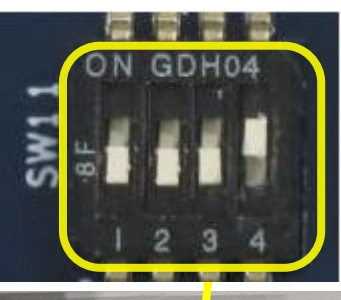

RENESAS

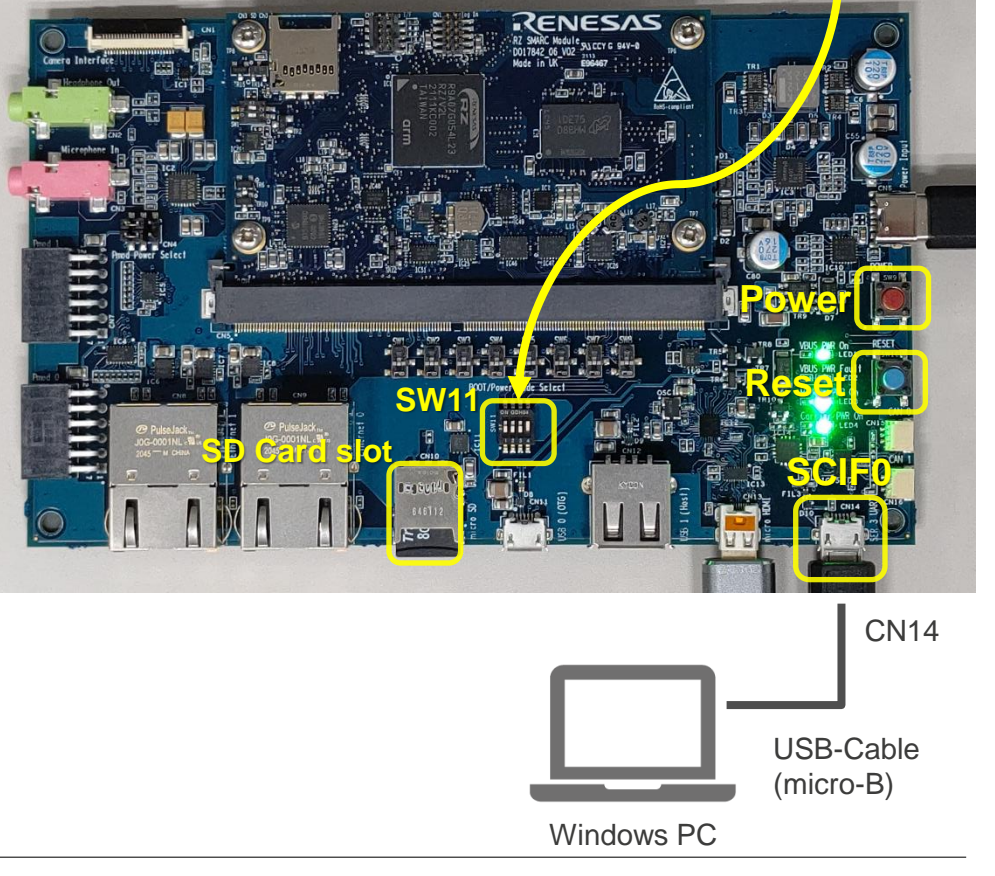

## **Linux Boot Up Preparation Setting U-boot 2**

4. Set environment variables using the commands below:

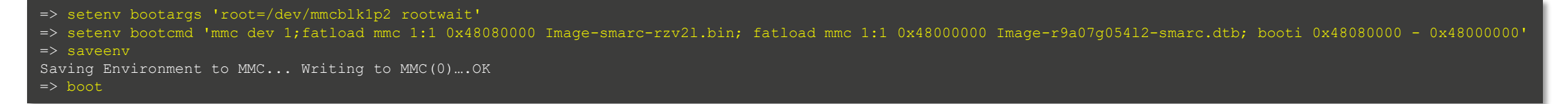

After set "saveenv" command, please set "boot" command to booting the Linux.

5. Check the display of "smarc-rzv2l login:" on the console.

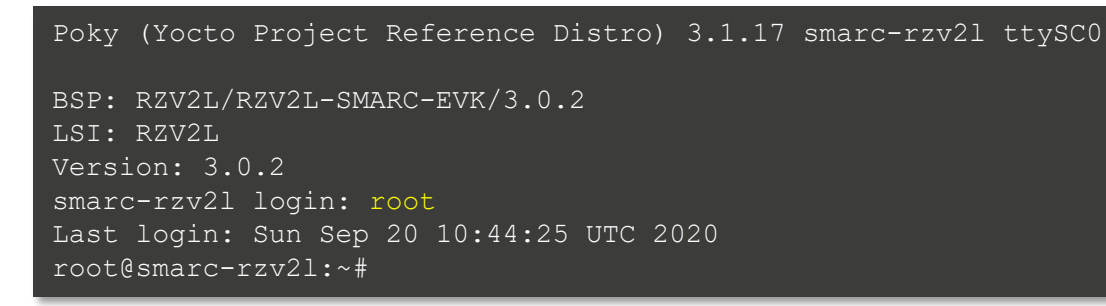

6. Shutdown the board according to slide [[Shutdown Method\]](#page-17-0).

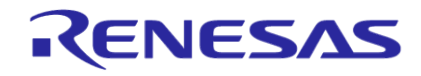

# <span id="page-15-0"></span>**Linux Boot Up**

- Once procedures in slide [\[Linux Boot Up Preparation\]](#page-8-0) are done, users can boot-up the board with the following procedures. (Boot Up Preparation procedures are required only once.)
- Note that Boot Up procedures does not require Windows PC and USB-Cable (micro-B). Users can detach it from the board.
- 1. Refer to slide [\[Necessary Equipment and Board Connections\]](#page-5-0) to connect RZ/V2L Evaluation Board Kit and other equipment.
- 2. Press power button for 1 second to turn on the board.
- 3. After the boot-up, desktop screen will be displayed on HDMI monitor as shown in the figure 1.
- 4. Click the icon at the top-let corner to open the terminal as shown in the figure 2.

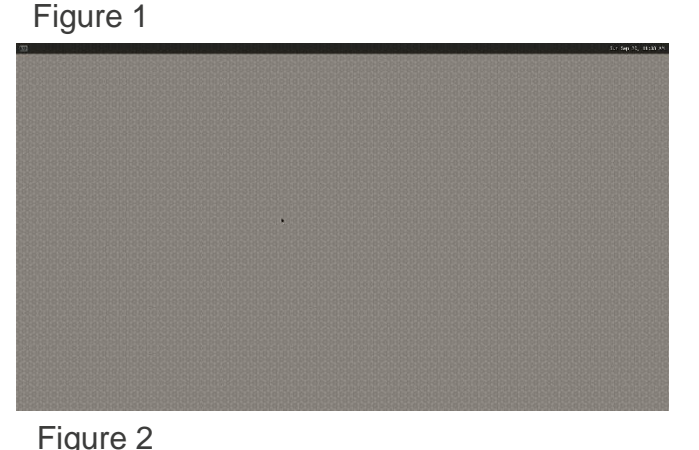

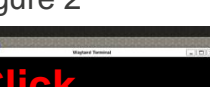

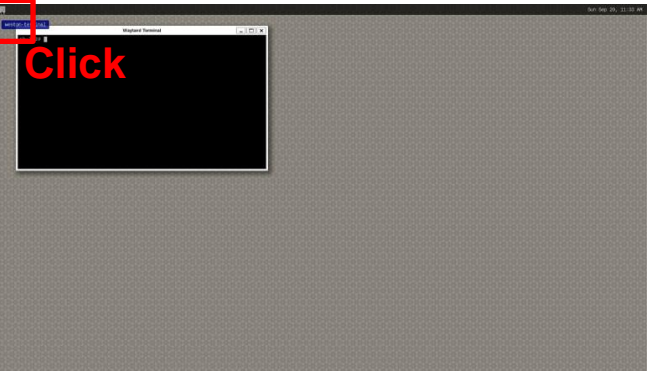

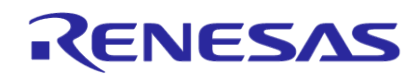

## <span id="page-16-0"></span>**Demo Execution Method**

- This step must be run on terminal console on HDMI screen.
- 1. Refer to slide [\[Linux Boot Up\]](#page-15-0) to boot up the RZ/V2L Evaluation Board Kit. For "**Parking Spot Reservation**" and "**Passport check support**", MIPI camera must not be connected to the board.
- 2. Refer to slide [\[AI Applications Demo Contents](#page-3-0) [List\]](#page-3-0) for available applications.
- 3. Execute following command to run the demo.
	- # cd /home/root
	- # ./<category>/<application-name>.sh

For example, to run "**Elevator passengers Counting**" application, execute following command.

# ./SmartBuilding/Elevator-passengers-Counting.sh

Some applications support both MIPI/USB camera input. (Refer to slide [\[AI Applications Demo Contents List](#page-3-0)]) To use USB camera for those applications, run following command.

- # ./<category>/<application-name>.sh USB
- 4. On monitor, the application will automatically start.

For "**Parking Spot Reservation**" and "**Passport check support**", GUI control is required. Refer to slide [[GUI control\]](#page-20-0).

5. To terminate the application, press [Super (Windows key)+Tab] to switch back to terminal window and press [Enter] key. If the application does not terminate, press [Ctrl+C] on terminal window.

## <span id="page-17-0"></span>**Shutdown Method**

- $\triangleright$  Run the following procedures to turn off the board.
- 1. Execute the following commands to shutdown the board.

# shutdown -h now

2. Check that shutdown procedure runs and ends with following log.

[xxxxx.xxxxxxx] reboot: Power down

3. Press and hold the power button (SW9) for 2 seconds.

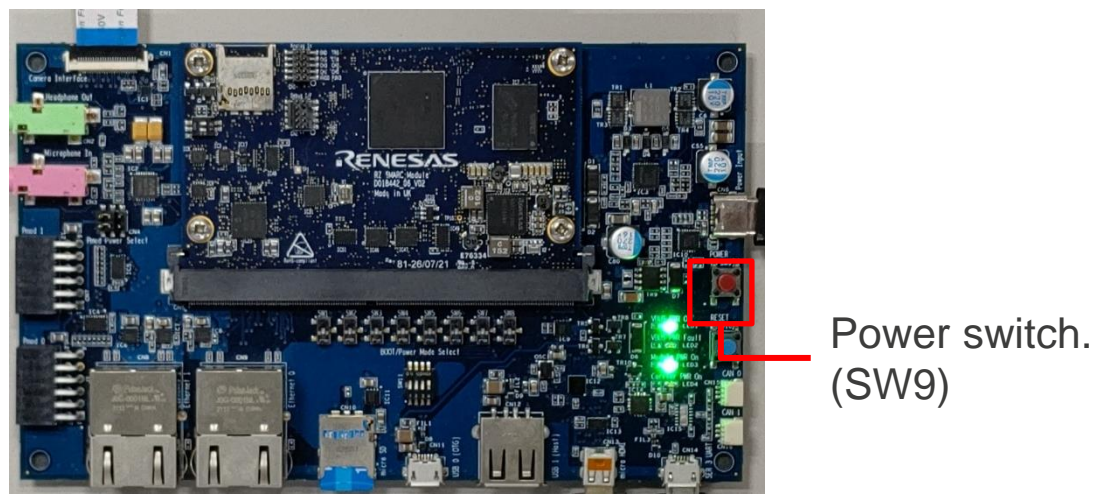

RENESAS

# <span id="page-18-0"></span>**REFERENCES**

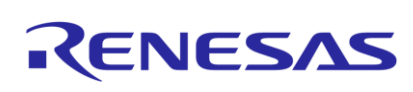

## **Tips**

- $\triangleright$  Linux terminal has the auto-completion functionality.
- Users can type "A"->[Tab] to get the full file/directory name that starts with "A".

# cd /home/root  $#$  ./A

-> Press [Tab] and yellow characters below are completed automatically if there is only one directory/file starts from "A".

```
# ./Agriculture
```
- Users can press [Tab] for 2 times to get the path suggestion.
	- # cd /home/root
	- ./SmartBuilding/
	- -> Press [Tab] for 2 times and following suggestions will be shown.

```
# ./SmartBuilding/
Conference-Room-Usage-Monitor.sh
Elevator-passengers-Counting.sh
Lighting-Control.sh
```
...

# <span id="page-20-0"></span>**GUI Control**

 $\triangleright$  Check the link below for each application.

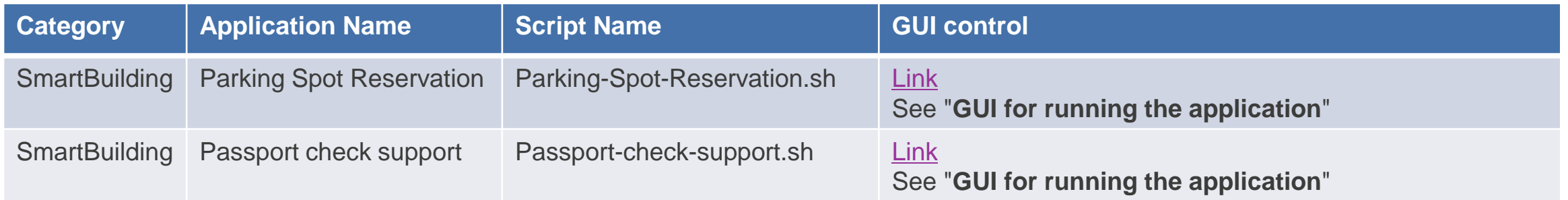

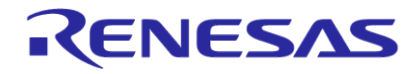

- Q: Cannot type some letters on console. e.g., "~", "\_", etc.
	- ➢ **A**: Keyboard setting of RZ/V2L Linux terminal on HDMI monitor is US layout. Please type letters according to the US keyboard layout.
- **Q**: Application failed with following errors.

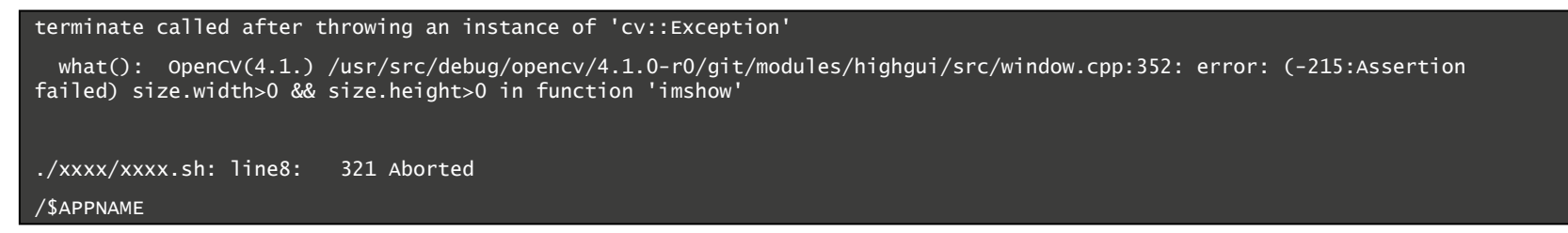

➢ **A**: This error occurs when running "**Parking Spot Reservation**"/"**Passport check support**" with MIPI camera connected to the board. Please detach the MIPI camera, reboot the board and run the application again.

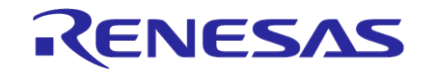

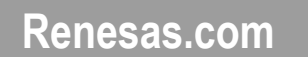

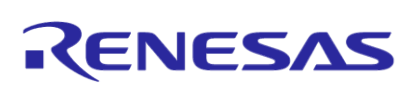